#### **日本陸連新エントリーシステム(プロトタイプ)について JAAF**

現在開発中の大会エントリーシステム(プロトタイプ)を使用します。 日本陸連登録システム(JAAF-stat)の会員登録データを活用します。

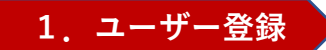

**1. ユーザー登録 ▶ JAAF-startの登録データとユーザーのひも付けを行います** 

# **チームの責任者としてエントリー作業を行う場合は団体管理者登録**

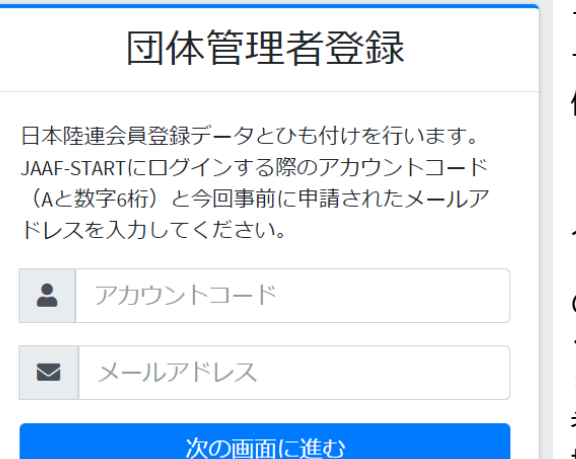

アカウントコードにはJAAF-STARTにログイン する際のアカウントコード(Aと数字7桁、 例:A1234567)とJAAF-STARTに連絡責任者と して設定されているメールアドレスメールア ドレスを入力してください。 入力いただいたメールアドレスに、パスワー ド設定のためのメールが送られますので、そ の内容に従って、パスワードの設定を行って ください。 \*アカウントコードがわからない、連絡責任

者で設定したメールアドレスが使えない等の 場合は ■お問い合わせ よりフォームに入 力してください

# **エントリーサイト**

<https://athleticfamily.jaaf.or.jp/>

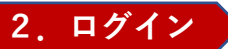

#### **1のユーザー登録で設定した情報でログインしてください。**

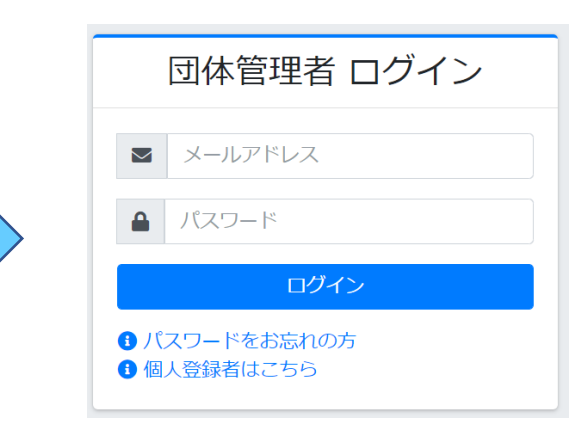

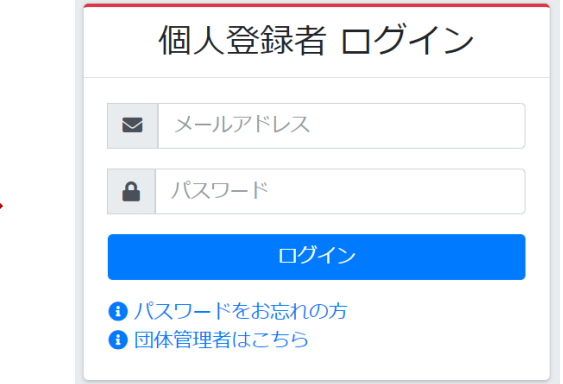

## **選手個人としてエントリー作業を行う場合は個人登録を選択**

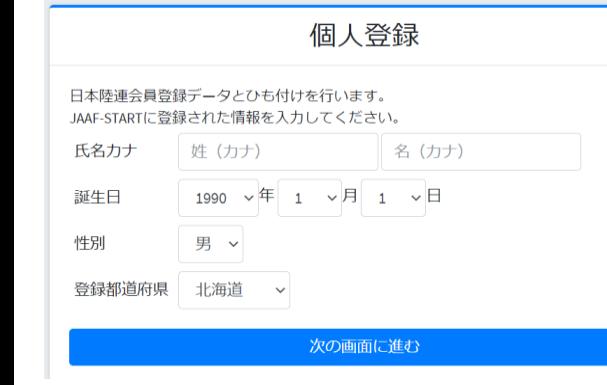

氏名カナ、生年月日、性別、登録都 道府県が登録会員情報とマッチング しましたら、該当選手としてエント リー作業を行えるようになります。

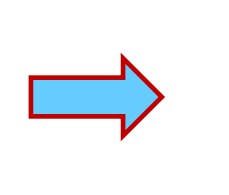

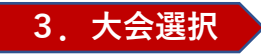

**大会検索を選択し、エントリーする大会の 「申込む」を選択してください**

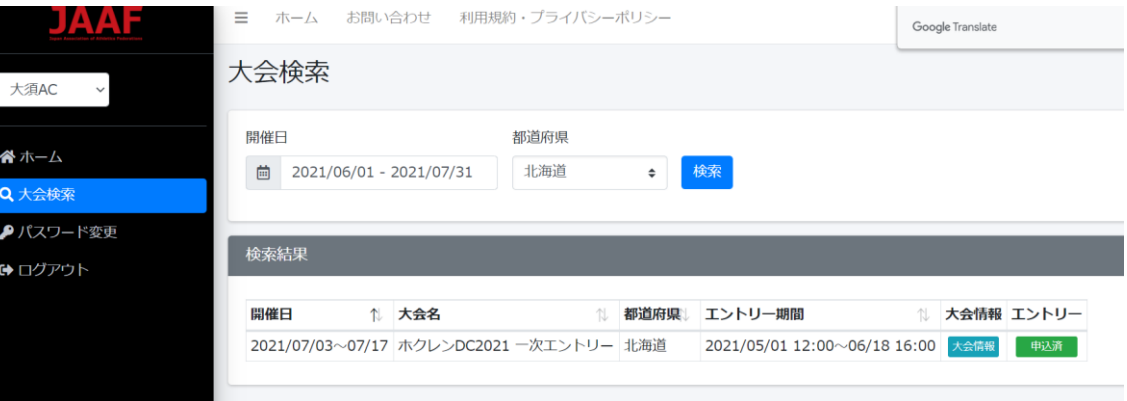

**5.申込担当者情報入力**

## **4.出場選手選択**

#### **申込む種目から出場選手を選択してください**

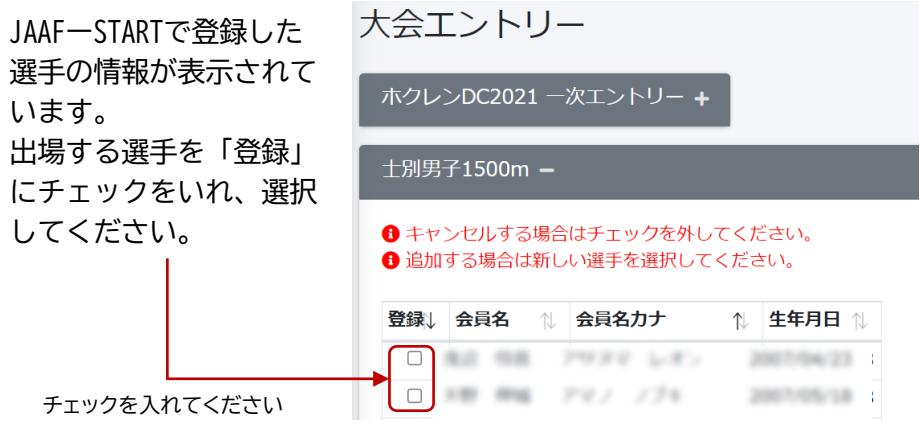

※前日までにJAAFーSTARTに登録された情報が表示されています。 対象の選手が表示されておらず新規に追加したい場合は、JAAFーSTARTへ の登録手続きを行い、**翌日の13時以降に**再度エントリー手続きを行って ください。氏名、生年月日などの情報が間違っていて修正したい場合は、 先にエントリーを行っていただき、その後JAAFーSTARTで情報の修正を 行ってください。

## **本エントリーに関する問合せ先(申し込み担当者情報)を入力してください。**

#### 申し込み担当者情報(連絡先)

本エントリーについてお問い合わせをさせて頂く場合の連絡先を記入してください。 登録情報上の団体連絡責任者が初期で表示されていますので異なる場合は入力し直してくださ  $U_{\Delta}$ エントリー受付の確認メールは、ここに記入したメールアドレスではなくログイン時に使用した

メールアドレスに送られます。

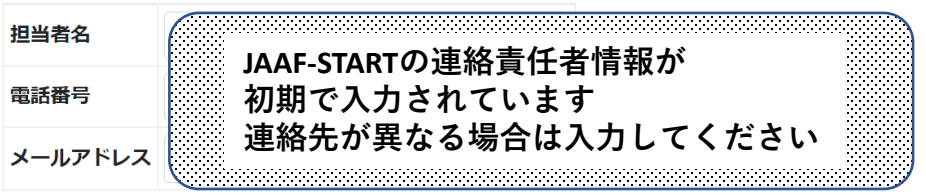

**エントリー受付の確認メールは、ログイン時に使用したメールアドレスに 送付されます。**

#### **出場選手に関する記録情報などを入力してください**

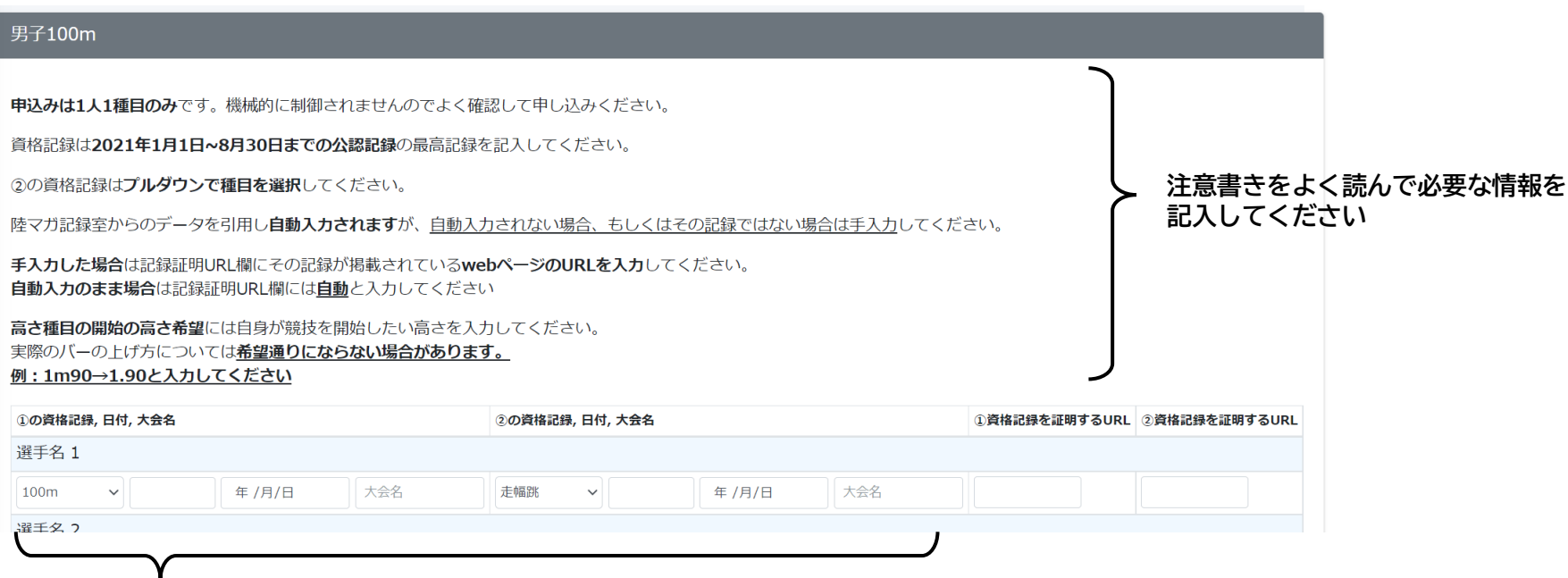

**記録欄には陸マガ記録室に掲載されている情報が自動的に入力されます。自己記録や資格記録が異なっている場合は、手入力してください。**

\*正しい情報が自動入力されない理由としては、①大会の公認記録申請が行われていない、 ②登録情報が陸マガデータベースとうまく紐付いていない などが考えられます。

#### **7.申込**

**「確認画面へ進む」で確認し、「申込む」で申込んでください**

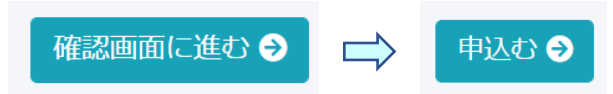

申込が完了すると、登録したメールアドレスに申し込んだ内容が記載されたメールが送られます。

## **追加、キャンセル、変更は再度「4.出場選手選択」から手続きしてください**

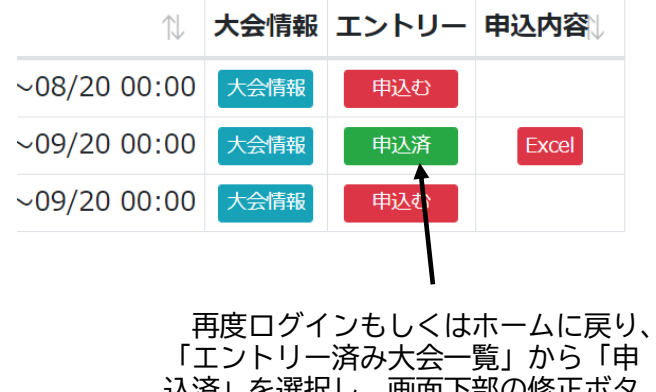

込済」を選択し、画面下部の修正ボタ ンから「4.出場選手選択」画面に進ん でください。

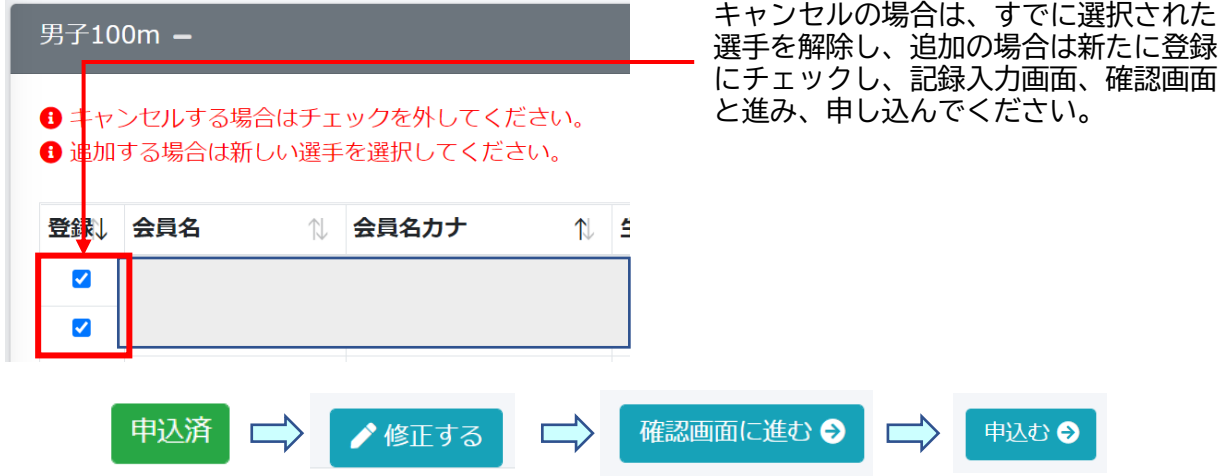

**追加、キャンセル、変更の手続きは最後「申込む」ボタンまで必ず進んでくください!!** 

## **9.その他(管理者の追加)**

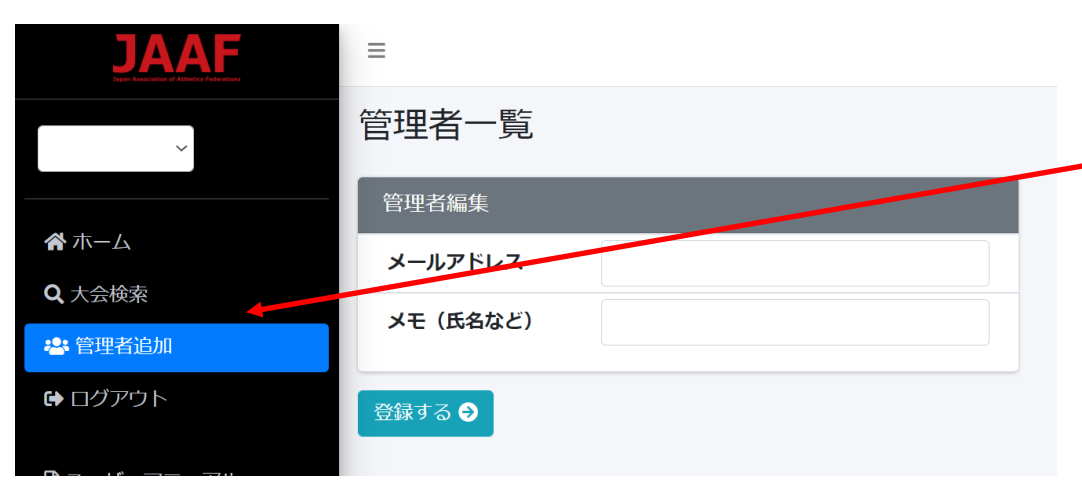

**団体管理者を複数設定できます** 一つの団体で、例えば短距離と長距離で担当者が異なる場合などに、 団体管理者を追加することができます。

> 団体管理者追加メニューから団体管理者を追加、削除することができ ます。

追加したい担当者のメールアドレスを記入してください。 追加したことの自動メールは飛びません。

**追加したら追加した担当者に、本マニュアルの「1.ユーザー登録」 から手続きを行うように伝えてください。**